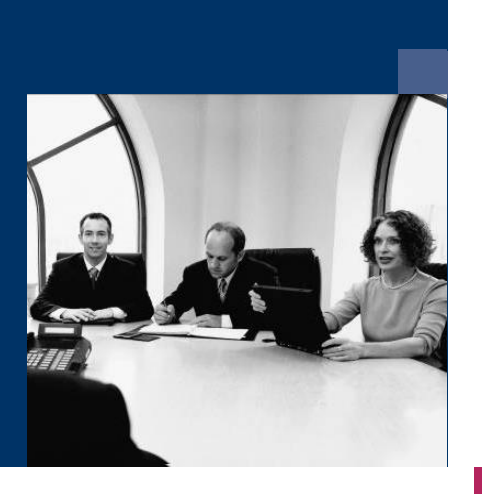

## ■ Belegdefinition

Workflow

# Dokumentation

**Dezember 2020**

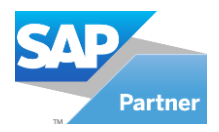

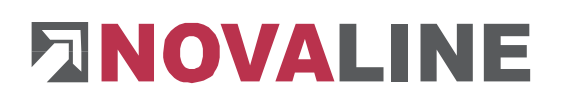

## **Inhaltsverzeichnis**

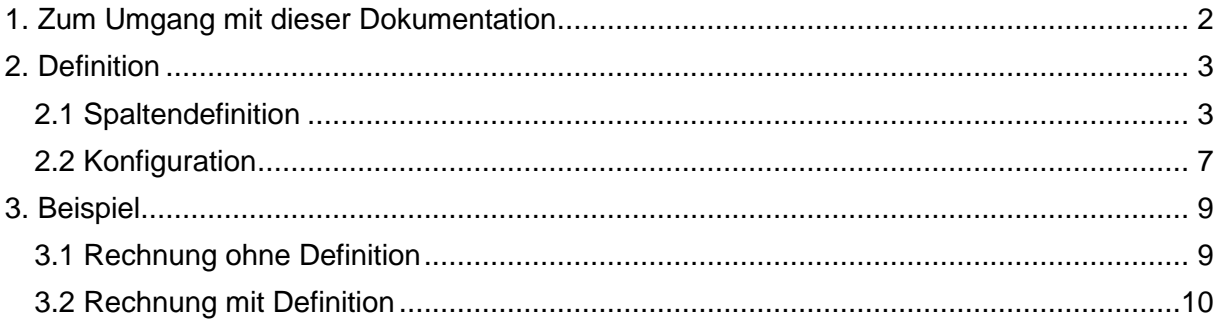

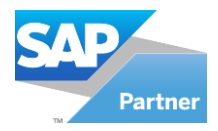

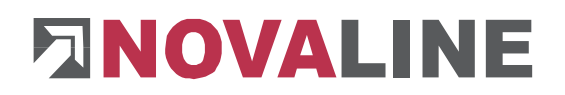

## <span id="page-2-0"></span>**1. Zum Umgang mit dieser Dokumentation**

Bei Hinweisen wird das Symbol  $\triangle$  verwendet. Hier finden Sie besonders wichtige Zusatzinformationen zum beschriebenen Thema.

<span id="page-2-1"></span>Tipps und Tricks werden mit dem Symbol **E** markiert. Diese Informationen vereinfachen das Arbeiten mit dem Programm.

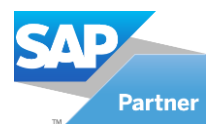

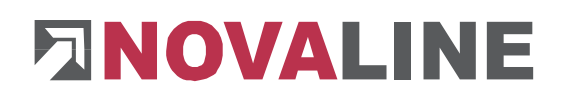

## **2. Definition**

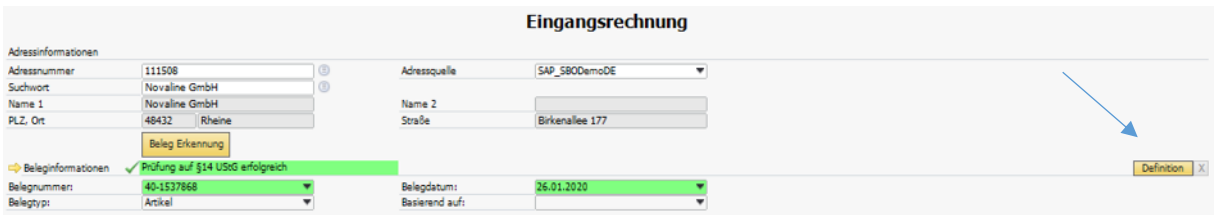

Über den Button "Definition" gelangen Sie in die Spaltendefinition für den derzeit ausgewählten Lieferanten im Workflow.

## <span id="page-3-0"></span>**2.1 Spaltendefinition**

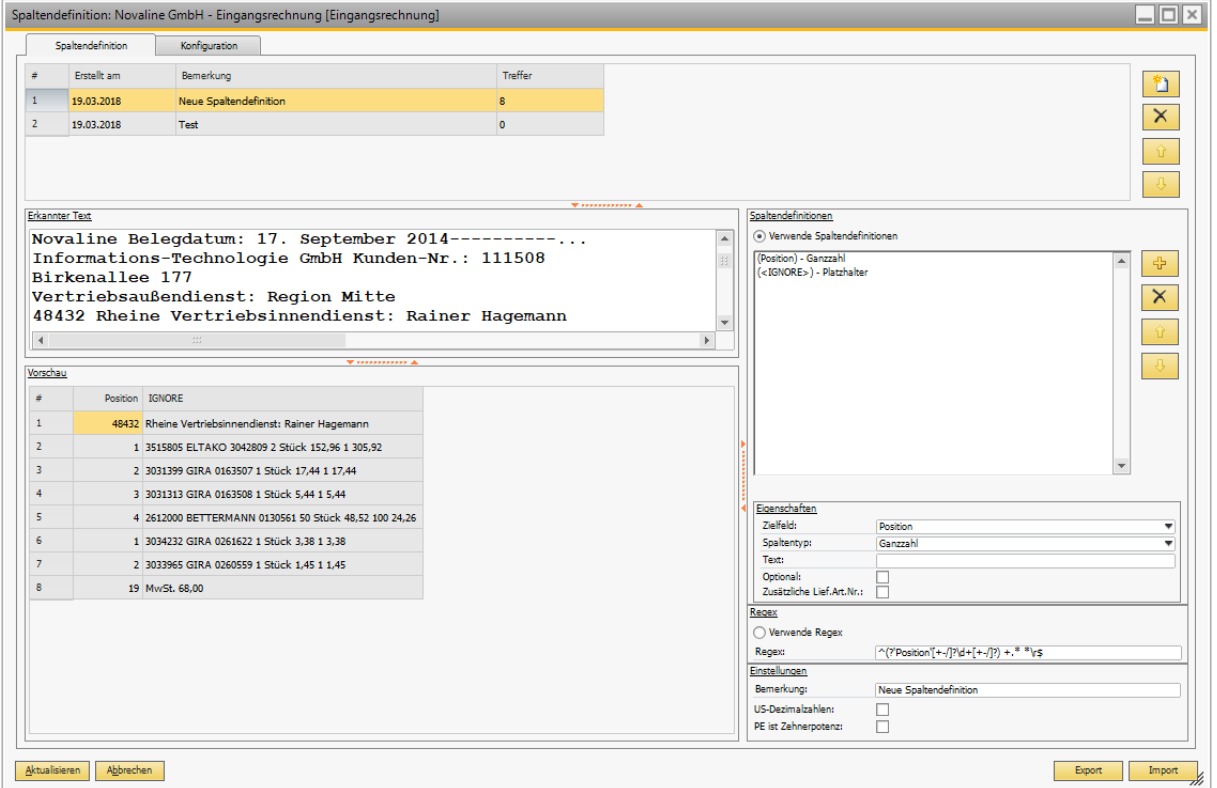

Der Reiter "Spaltendefinition" lässt sich in drei Bereiche aufteilen.

Im oberen Bereich wird die **Spaltendefinition** für die Rechnung über **angelegt und über** 

 $\times$ gelöscht. Sollte der Lieferant unterschiedliche Rechnungsaufbauten verwenden, wird pro Rechnungsaufbau eine eigene Spaltendefinition benötigt. Der Workflow erkennt dann automatisch bei Eingang der Rechnung, welche Spaltendefinition für diese bestimmte Rechnung

zu verwenden ist. Über die Pfeile **kann die Position der jeweiligen Spaltendefi**nition geändert werden. Die Spaltendefinition wird mit dem Erstellungsdatum, einer Bemerkung und Anzahl der Treffer angezeigt.

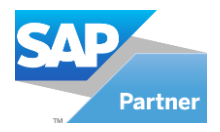

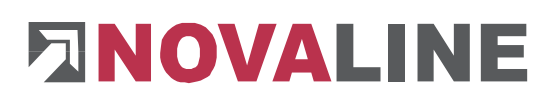

Um den Namen der **Bemerkung** zu ändern, gehen Sie unter *Einstellungen/Bemerkung* und tragen Sie die gewünschte Bezeichnung ein. Danach klicken Sie auf **Aktualisieren**, um es zu über-

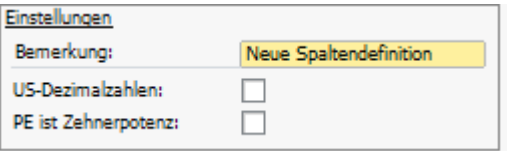

nehmen oder auf **Abbrechen**, um die alte Bezeichnung zu behalten.

Wenn Spalten definiert werden, kann man unter "Vorschau" die Treffer sehen. Die Anzahl der **Treffer** werden im oberen Bereich ebenfalls angezeigt.

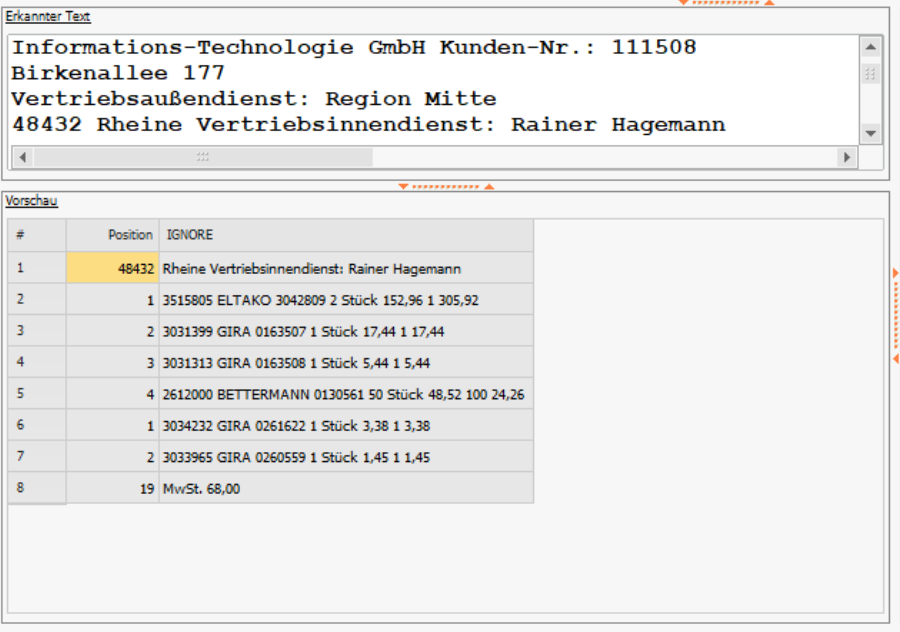

Der zweite Bereich ist "Erkannter Text" und die "Vorschau".

Alles was die OCR ausliest, erscheint unter dem Punkt "Erkannter Text".

Die Vorschau ist eine sehr gute Hilfe bei der Definition der Spalten, da es direkt bei Erstellung oder Änderung von den Spaltendefinitionen in diesem Bereich auftaucht.

Der letzte Bereich ist "Spaltendefinitionen". Um Spalten zu definieren, wählen Sie entweder das Optionsfeld "Verwende Spaltendefi $n$ itionen" oder "Verwende Regex".

Die Variante "Verwende Regex" ist nur zu empfehlen, wenn Sie sich mit der Sprache der regulären Ausdrücke auskennen.

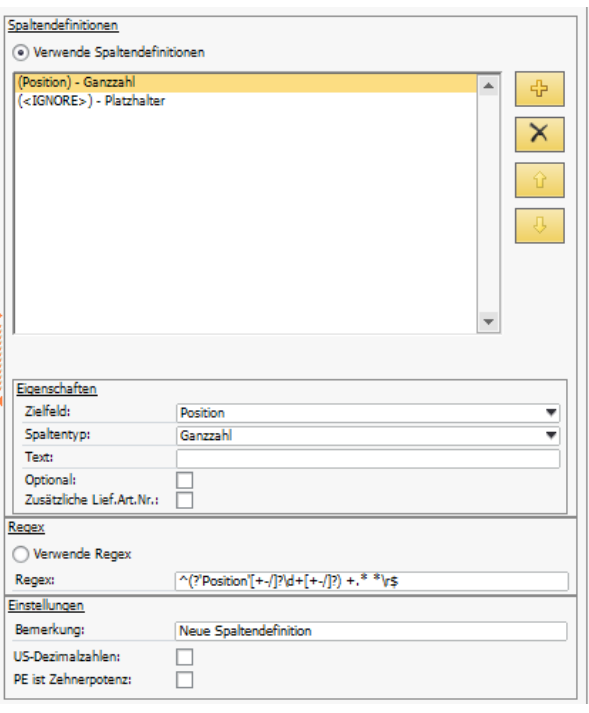

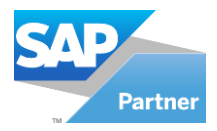

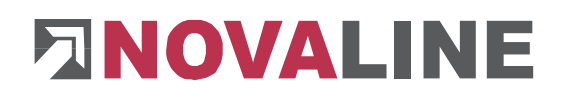

Im weiteren Verlauf der Dokumentation wird auf die Variante "Verwende Spaltendefinitionen" eingegangen.

Um eine Spaltendefinition hinzuzufügen, wählen Sie das **Zielfeld** und den **Spaltentyp** aus**.** 

Danach klicken Sie auf ..<mark>...</mark><br>Danach klicken Sie auf

Damit eine Spaltendefinition gelöscht wird, markieren Sie die zu entfernende Definition und

drücken Sie den Button **X** 

ändern.

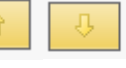

Über die Pfeile lässt sich nach der Auswahl einer Spaltendefinition die Position

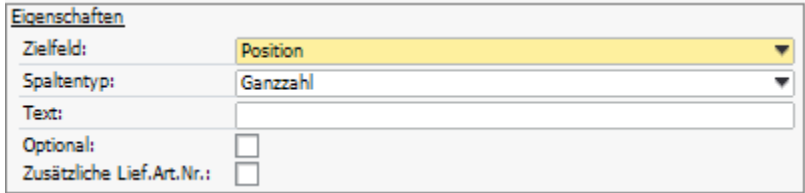

#### **Zielfelder:**

- <IGNORE>
- Artikelbezeichnung
- Artikel-Nr.
- Art-Nr. Lieferant
- Dok.Nr.
- Einzelpreis
- Gesamtpreis
- Kostenart
- Kostenstelle
- Kostenträger
- Lieferantenref.nr.
- Menge
- Position
- Preiseinheit
- Rabatt %
- Sachkonto
- Sachkontobezeichnung
- Servicebezeichnung
- Zuschlag %

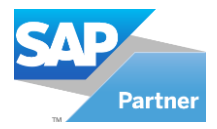

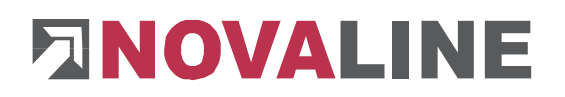

#### **Spaltentypen:**

- Alphanumerisch:
	- o Eine oder mehrere Ziffern, Buchstaben oder Sonderzeichen außer Leerzeichen, Tab oder neue Zeile.
- Benutzerdefiniert:
	- o benutzerdefinierte Eingabe von einem oder mehreren Ziffern, Buchstaben oder Sonderzeichen unter **Text.**
- Dezimal:
	- $\circ$  +, und / kommen entweder einmal oder gar nicht vor.
	- o Die Ziffern 0-9, Komma und Punkt kommen entweder einmal oder mehrmals vor.
	- o +, und / kommen entweder einmal oder gar nicht vor.
- Ganzzahl:
	- o +, und / kommen entweder einmal oder gar nicht vor.
	- o Die Ziffern 0-9 kommen entweder einmal oder mehrmals vor.
	- $\circ$  +, und / kommen entweder einmal oder gar nicht vor.
- Konstante
	- o Eingabe eines festen Wertes unter **Text.** Leerzeichen werden auch berücksichtigt.
- Optionale Gruppe Start bzw. Ende
	- o Mehrere Spalten können als optional zwischen **Optional Gruppe Start** und **Optional Gruppe Ende** deklariert werden.
- Platzhalter
	- o Gesamte Zeile wird eingelesen.
	- o In der nächsten Spalte wird rechtsbündig gesucht.
- Platzhalter (kurz)
	- o Gesamte Zeile wird eingelesen.
	- o In der nächsten Spalte wird linksbündig gesucht.
- Zeilenumbruch
	- o In der neuen Zeile wird gesucht.
- Zeilenumbruch (mehrzeilig)
	- o Es wird mehrzeilig gesucht.

Wenn Sie eine Spaltendefinition erstellt haben, erscheint diese automatisch ebenfalls unter Regex.

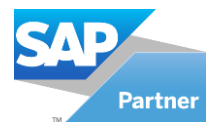

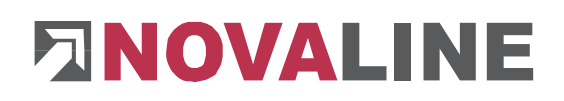

## <span id="page-7-0"></span>**2.2 Konfiguration**

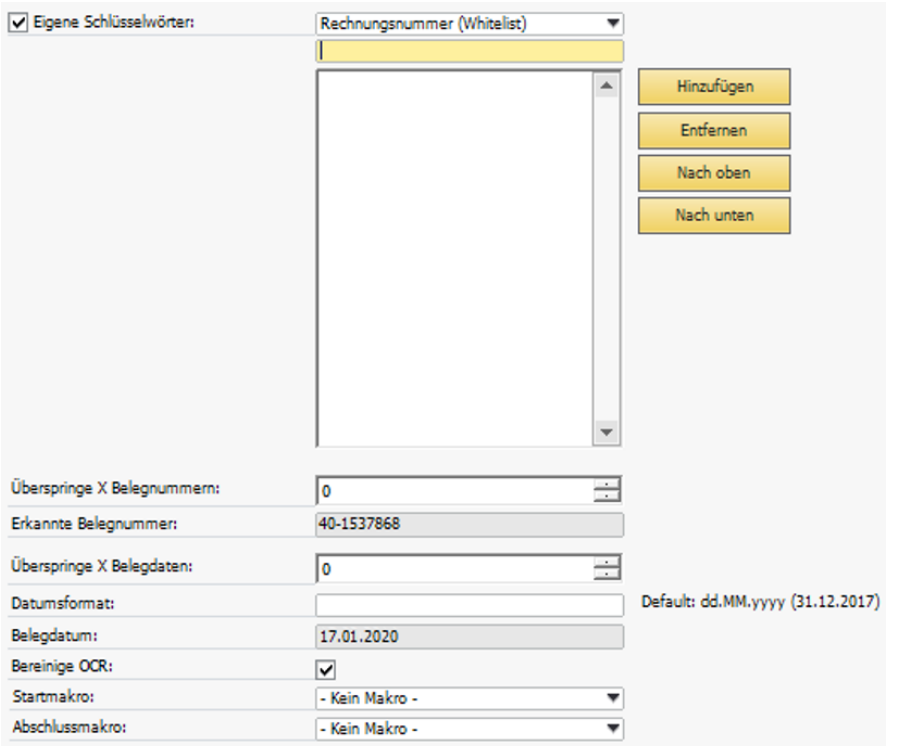

Wenn die Belegnummer, das Belegdatum, der Rabatt, die Fracht oder der Gesamtbetrag nicht ordnungsgemäß erkannt werden, stehen Ihnen unter dem Reiter Konfiguration mehrere Möglichkeiten zur Konfiguration zur Verfügung.

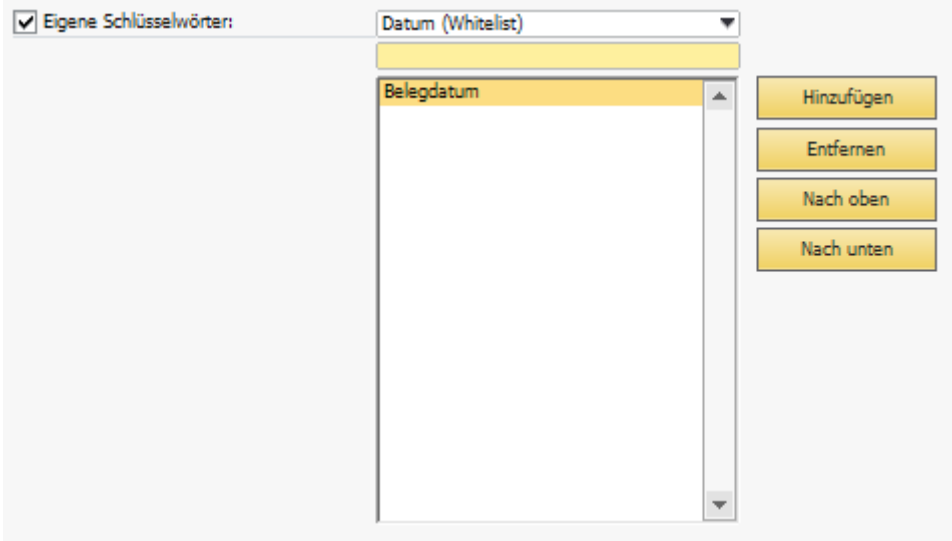

Es können Schlüsselwörter definiert werden, die unter den Namen die jeweiligen Positionen auf der Rechnung zu finden sind.

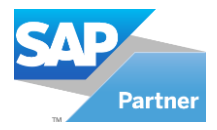

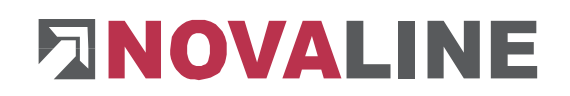

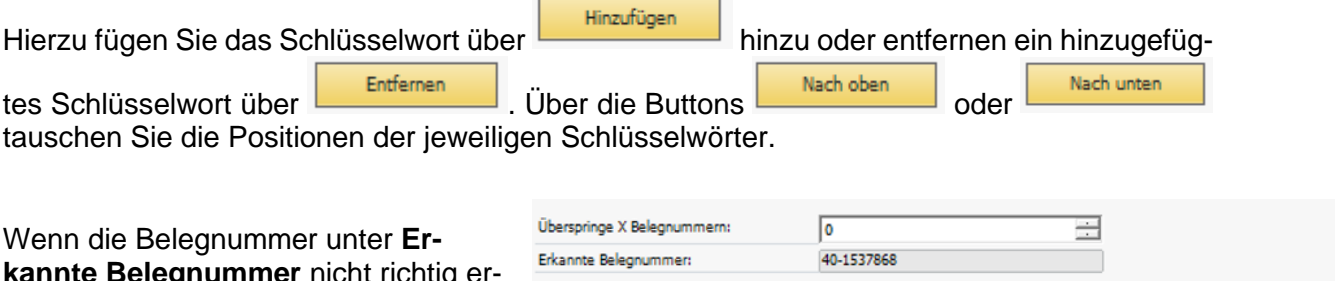

**kannte Belegnummer** nicht richtig erkannt wird, kann über die Auswahlliste **Überspringe X Belegnummern**, die richtige Belegnummer ausgewählt werden, bis sie unter **Erkannte Belegnummer** erscheint.

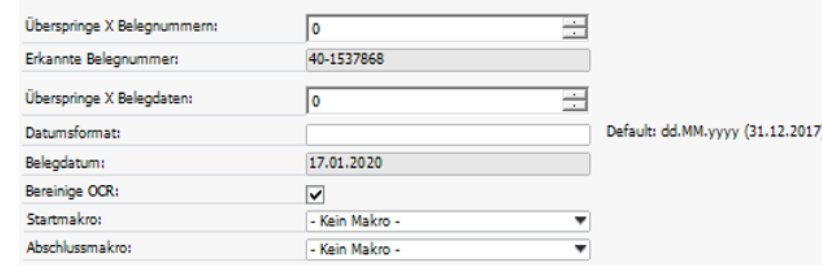

Für das Belegdatum ist die Vorgehensweise ähnlich. Man kann über die Auswahlliste **Überspringe X Belegdaten**, ein richtiges Belegdatum auswählen, falls ein anderes Datum erkannt wird. Zusätzlich kann ein anderes Datumsformat, z.B. ein amerikanisches Datumsformat, angegeben werden.

Setzen Sie einen Haken in **Bereinige OCR,** so wird die OCR von überflüssigen Zeichen, die durch den Scanvorgang entstehen können, bereinigt.

Unter **Startmakro** kann ein individuelles Makro vor der Belegerkennung und unter **Abschlussmakro** nach der Belegerkennung gesetzt werden.

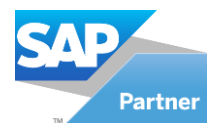

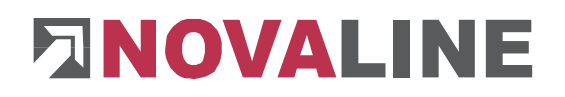

## <span id="page-9-0"></span>**3. Beispiel**

## <span id="page-9-1"></span>**3.1 Rechnung ohne Definition**

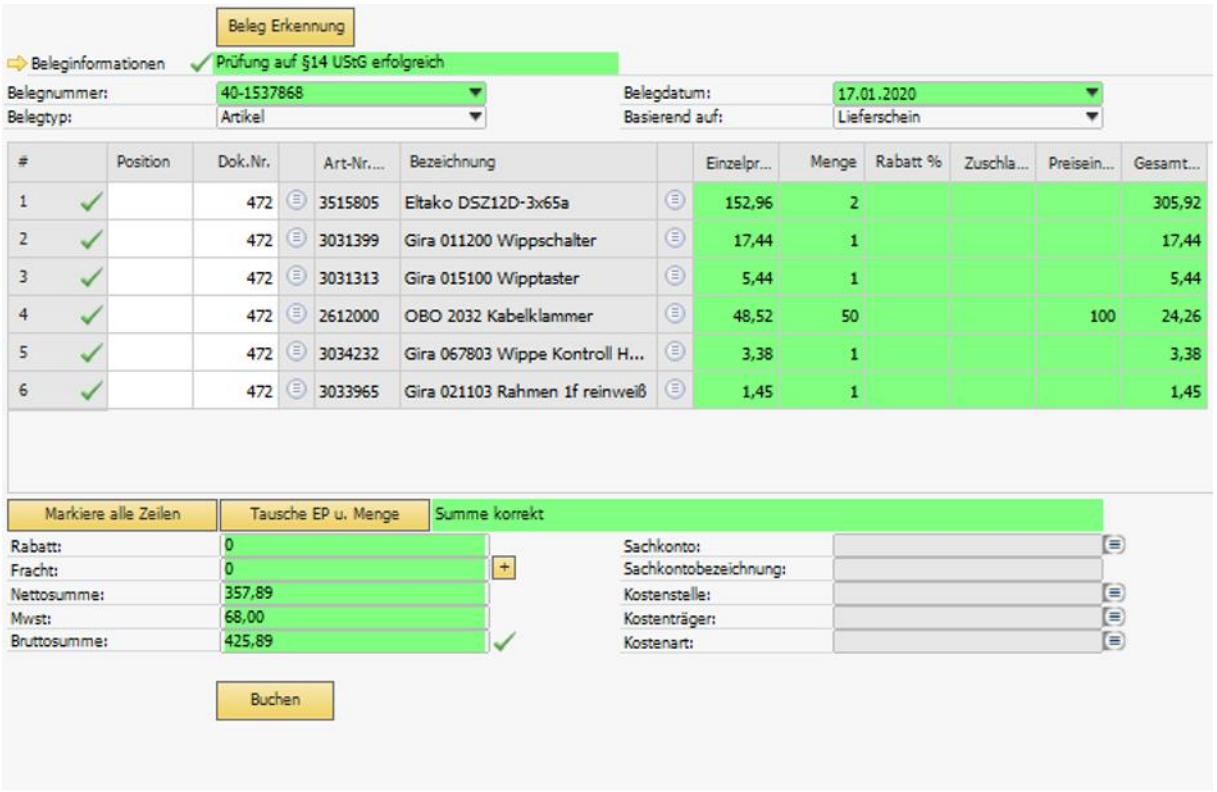

Zunächst möchte ich Ihnen die einfachste Variante zeigen, wo keine Definitionen notwendig sind.

Das passende Rechnungsdatum und die richtige Rechnungsnummer werden automatisch in den Dialog von Novaline Workflow übernommen. Darüber hinaus wird ein Bezug zur vorausgegangenen Bestellung oder zum Lieferschein hergestellt.

Die einzelnen Rechnungszeilen werden in Tabellenform dargestellt (grün unterlegt) und um Stammdateninhalte aus SAP Business One ergänzt (grau unterlegt).

Die Zeilensummen und Rechnungsendsummen werden rechnerisch überprüft und eventuelle Abweichungen farblich angezeigt.

Des Weiteren werden die Zahlen aus der jeweiligen Rechnungszeile in den richtigen Spalten wiedergegeben.

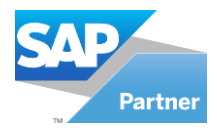

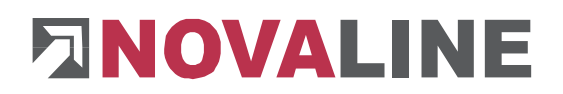

#### <span id="page-10-0"></span>**3.2 Rechnung mit Definition**

Natürlich kann es auch vorkommen, dass Rechnungen nicht dem Standard entsprechen und somit die Spalten definiert werden müssen.

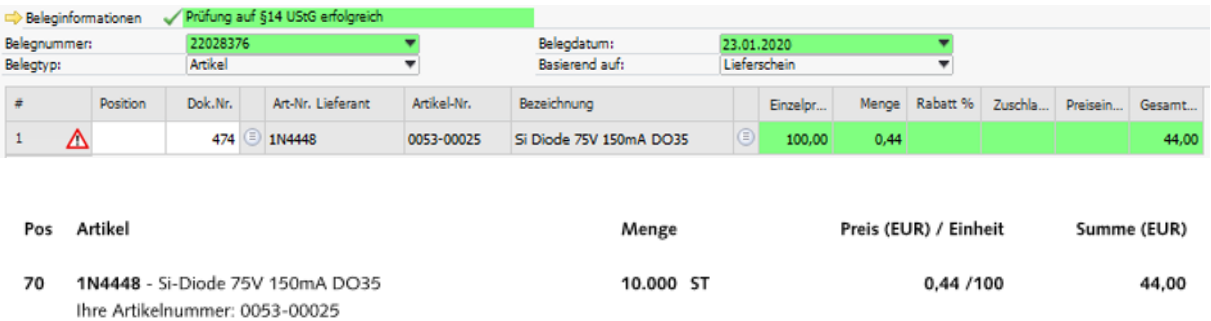

Wenn Sie jetzt die Rechnung mit dem Dialog vergleichen sehen Sie, dass die Stammdaten aus SAP richtig erkannt wurden. In den nächsten Spalten ist der Einzelpreis die Einheit, die Menge ist der Preis, die Preiseinheit ist leer und Gesamt wird richtig angezeigt. Zusätzlich wird

durch das **A** Achtung-Schild bei diesem Dokument signalisiert, dass es unterschiedliche Beträge oder Mengen im Lieferschein gibt.

Somit müssen Sie die Spalten für die Rechnung des Lieferanten definieren. Dazu gehen Sie

 $Definition$   $X$ 

auf **und rufen damit die Spaltendefinition** auf. Über **Legen Sie eine neue** Spaltendefinition an.

#### **Vorgehensweise:**

```
Pos Artikel Menge Preis EUR Einheit Summe
                                            EUR
70 1N4448 Si-Diode 75V 150mA DO35 10.000 ST 0,44 /100 44,00
Thre Artikelnummer: 0053-00025
```
Scrollen Sie zu dem Bereich im **Erkannten Text**, wo sich die Rechnungszeilen befinden. Suchen Sie nach Gemeinsamkeiten der einzelnen Rechnungszeilen bzw. -spalten.

Setzen Sie zuerst einen **Ignore - Platzhalter**, damit die gesamten Zeilen eingelesen werden. Entfernen Sie diesen am Ende Ihrer Definition wieder. Ebenfalls sollten Sie während des Definierens die Vorschau beobachten.

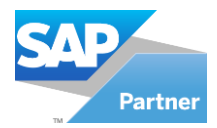

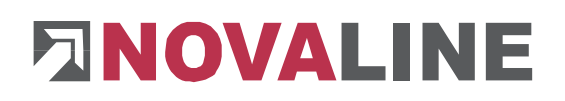

### Verwendete Spaltendefinition:

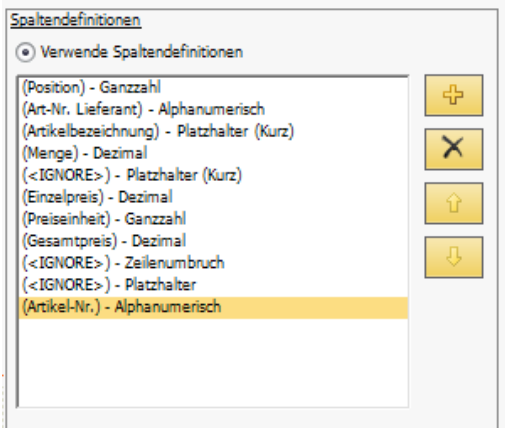

#### Ergebnis in der Vorschau:

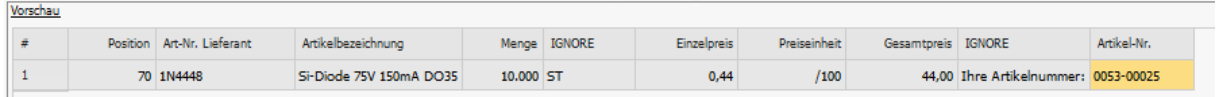

Jetzt haben Sie die Rechnung vollständig definiert. Gehen Sie auf den Button Button

dann auf **ex ...** Darauf folgt das Fenster:

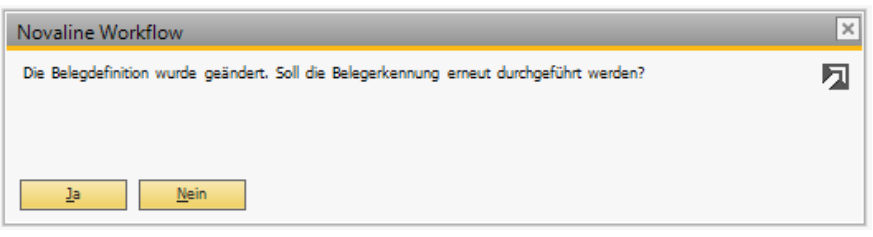

Betätigen Sie mit **DER 19 EXTS All Danach landen Sie wieder in dem** vorherigen Dialog und erkennen, dass die Spalten jetzt passend definiert wurden.

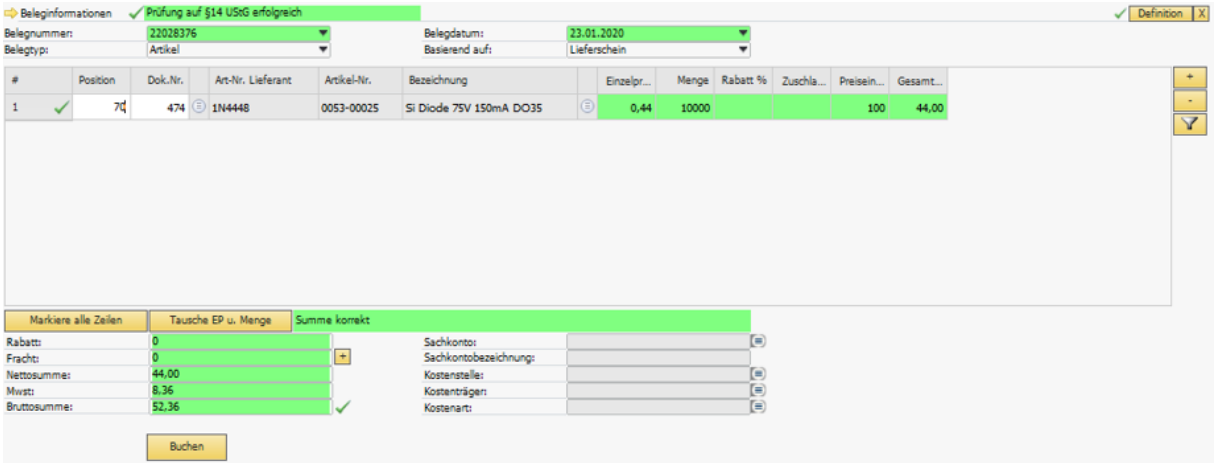